# **V O I P** 中 继 使 用 说 明

深圳国威电子有限公司

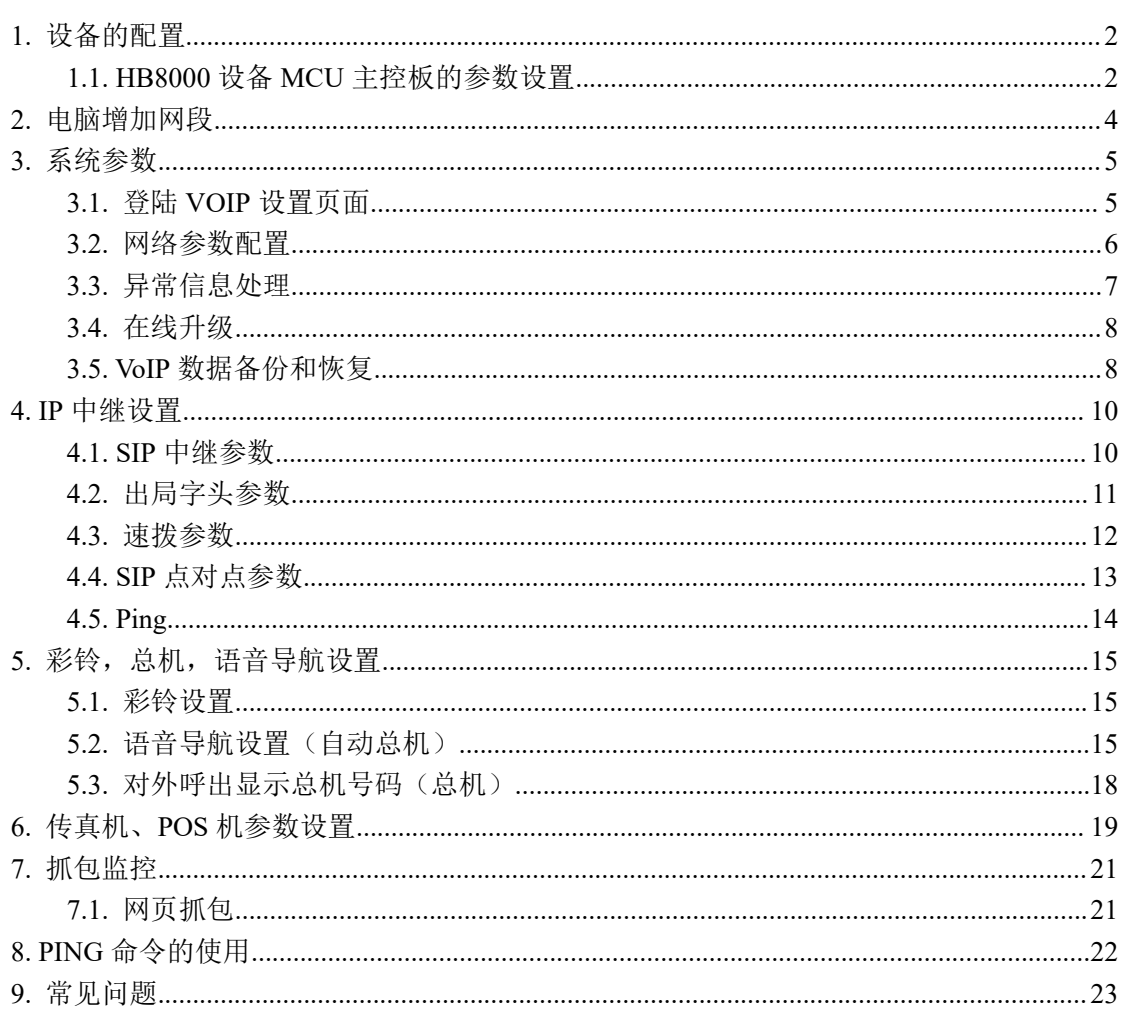

# 目录

# <span id="page-2-0"></span>**1.** 设备的配置

# <span id="page-2-1"></span>1.1.HB8000 设备 MCU 主控板的参数设置

(1) 设置综合参数。双击 , <mark>APC</mark><br>(1) 设置综合参数。双击 , 启动国威话务管理系统, 进入综合参数, 设置图 1-1 所示 参数,再初始化 MCU 主控板, 退出话务管理系统, 然后再重新进入系统, 设置当前分机数, 环路中继条数参数。

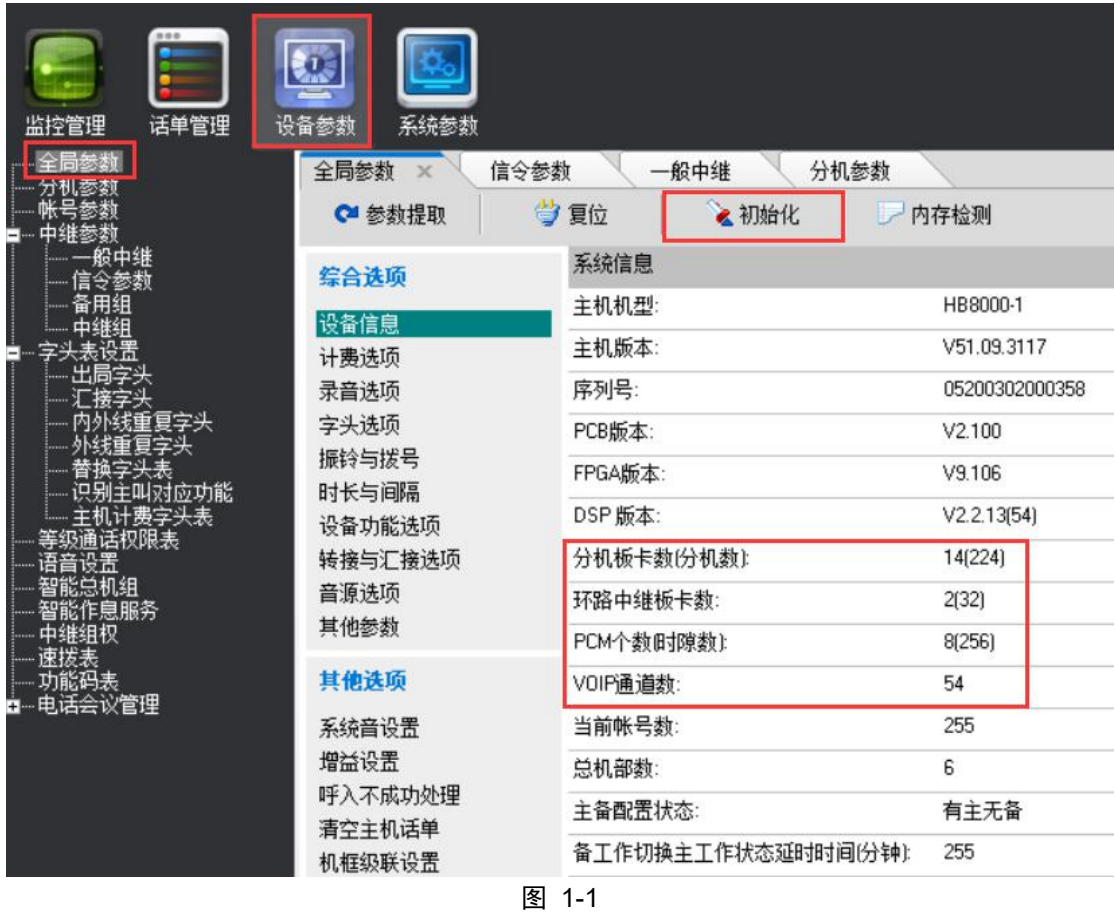

(2)开启 VOIP 中继板,打开所有通道,并设置相应组号,如下图。

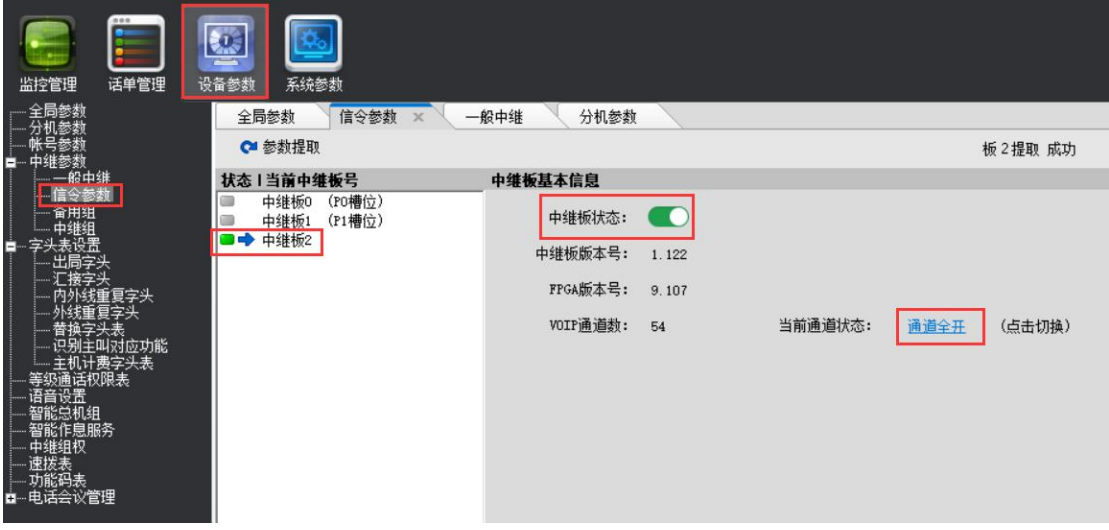

(3) 设备使用 54 路 VoIP 板, "一般中继参数"相应的组号为 2。如下图 1-2。

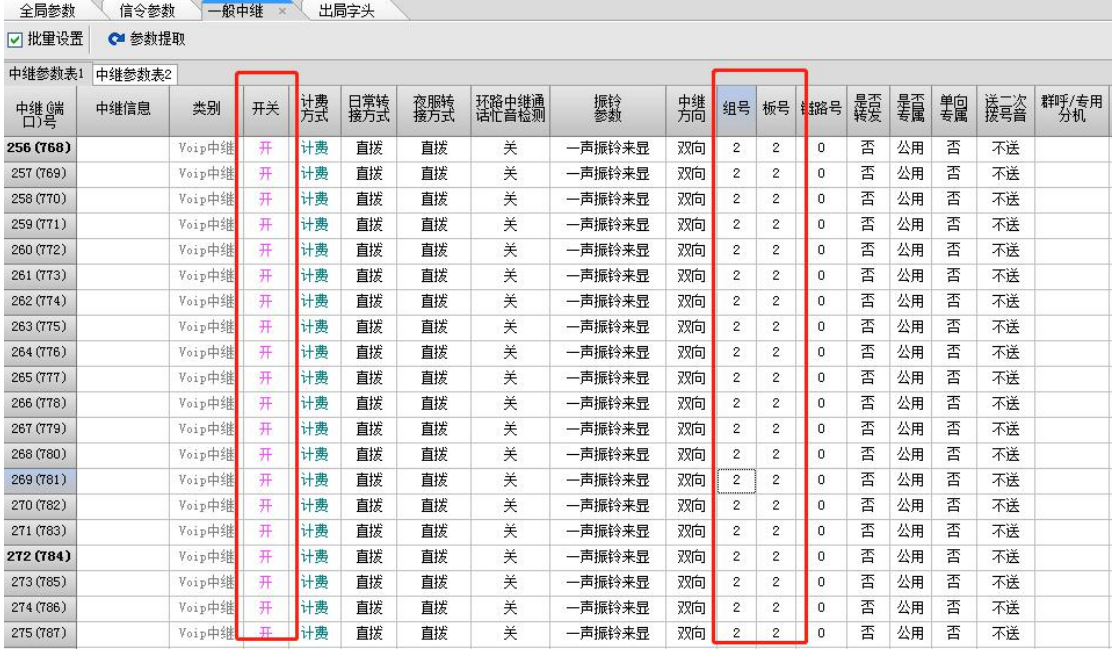

图 1-2

(4) 出局字头设置。点击字头表设置--> "出局字头",

■ 最 参数下载

直拨出局方式: 无需加出局字头, 直接拨外线号码, 使用缺省字头 2, 设置如图 1-3, 再点

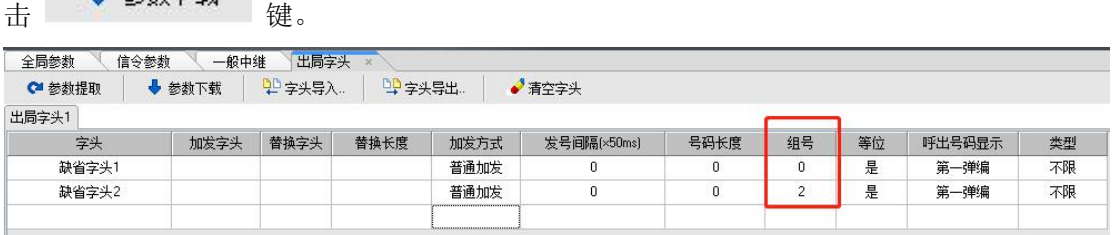

进入全局参数,开启缺省出局字头 2,如图 1-4

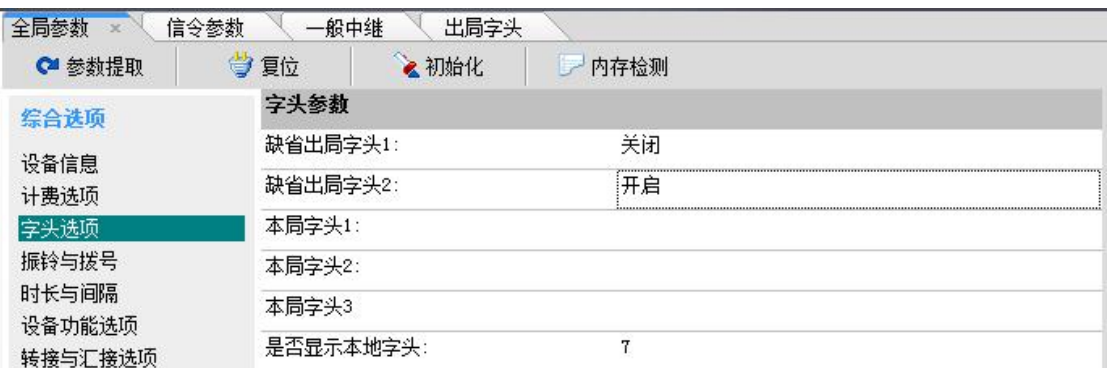

$$
1-4
$$

指定出局码出局方式,设置如下:

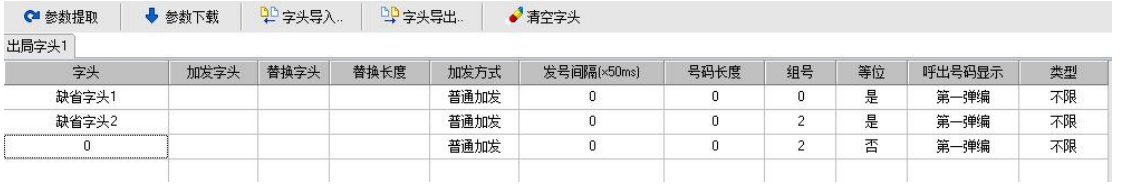

# <span id="page-4-0"></span>**2.** 电脑增加网段

系统出厂默认网口 1(WAN) ip 为 192.168.200.200 网口 2(LAN) ip 为 192.168.50.1, 网口 2(LAN)作为开通维护之用,故在管理员打开浏览器登陆本系统之前,管理员要先给 自己的电脑添加一个 50 网段的 IP 地址 (192.168.50.X, X 代表 2-254 中的任意数字), 添加 完成后才能登陆本系统;如果管理员电脑已经在 50 网段就不必添加了。

添加过程如下所述:

打开本地连接,点击"属性"--> "Internet 协议(ICP/IP)"--> "属性"--> "高级" -->IP 地址-"添加"-->填 IP(如 192.168.50.145)-"添加",最后确定各选项。如图 2-1 所示:

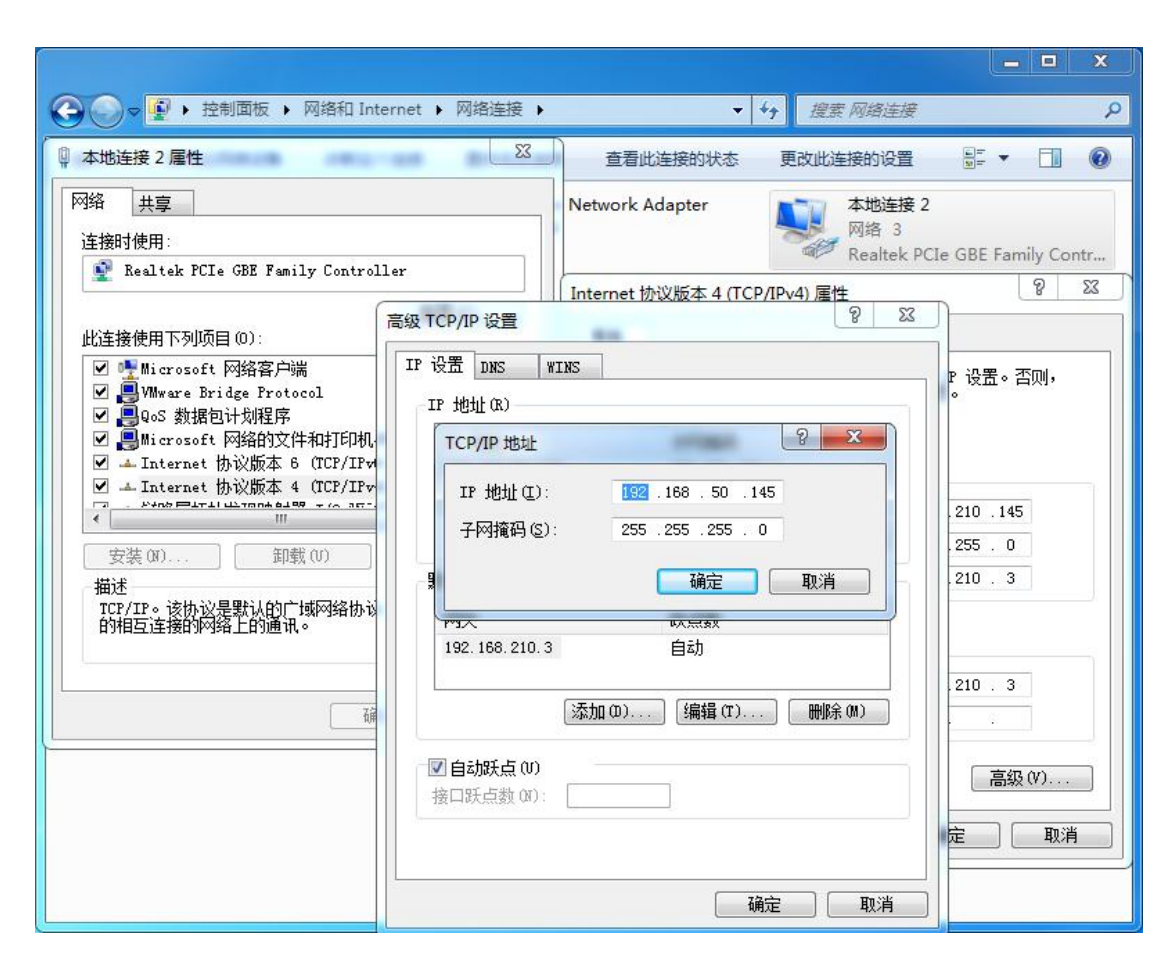

图 2-1

# <span id="page-5-0"></span>**3.** 系统参数

### <span id="page-5-1"></span>3.1.登陆 VOIP 设置页面

在 IE 地址栏输入 VOIP 系统出厂时的 IP 地址,192.168.50.1:1188(端口号:1188 必须 加上才能登陆),打开系统的登陆页面,如图 3-1 所示:

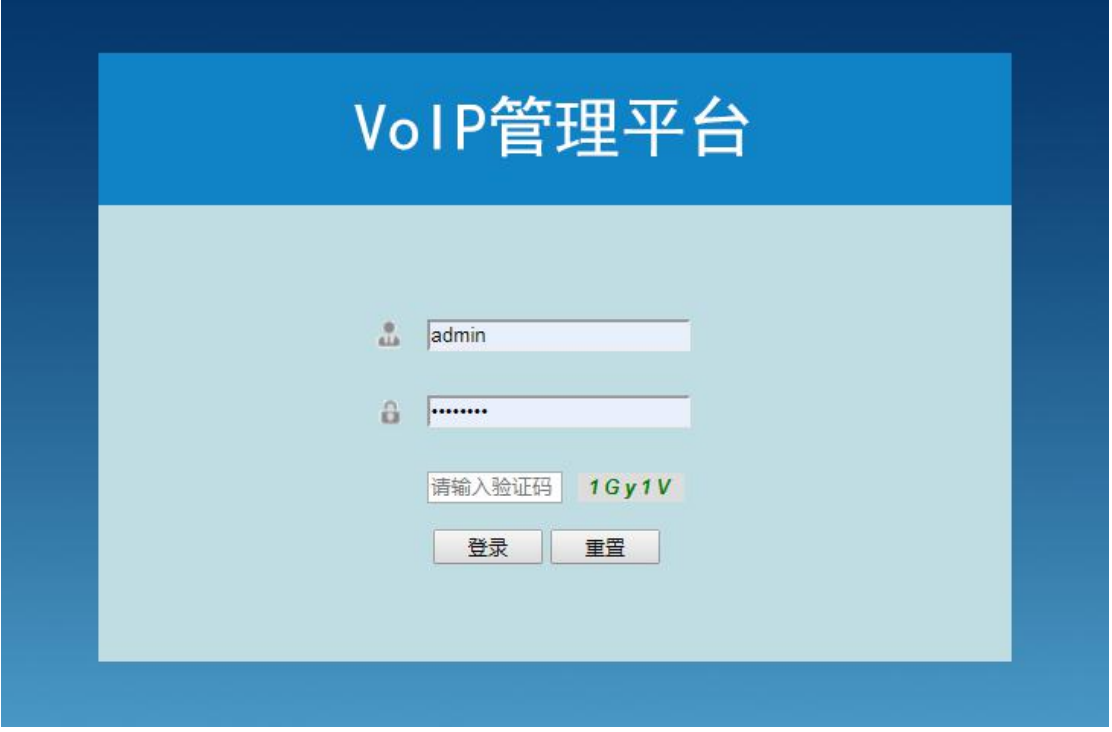

图 3-1

在"用户名"处输入管理员帐号"admin",再输入出厂默认密码:"admin123"(设备开 通完成请及时修改默认密码),输入验证码后点击登录即可登入管理员操作界面,随即显示 的是"系统信息"页面。如要修改参数需先点击右上角"修改权限申请",数据修改后,点 击"提交",再点击"保存修改"。

### <span id="page-6-0"></span>3.2.网络参数配置

点击页面左侧的"网络参数配置",切换到如下页面,将 WAN 口 IP 地址、子网掩码、网 关, 设置为指定 IP 地址, 点击"保存修改", 再点击"提交", 系统自动重启, 等待两分钟 重新登陆。如图 3-2 所示。

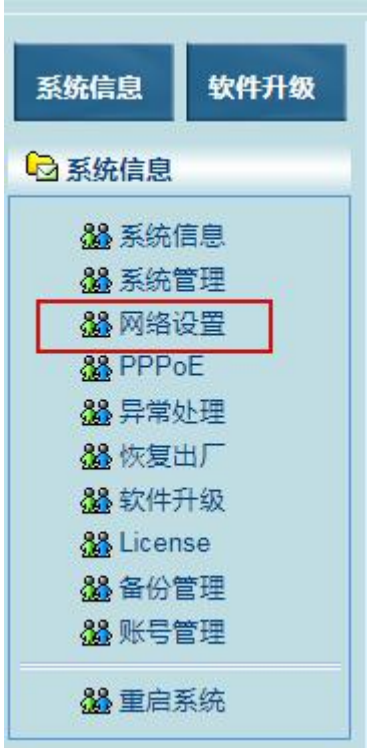

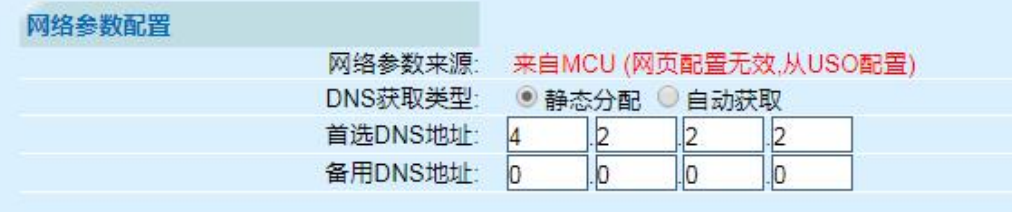

### IP获取类型: ● 静态分配 ● 自动获取 ● PPPoE

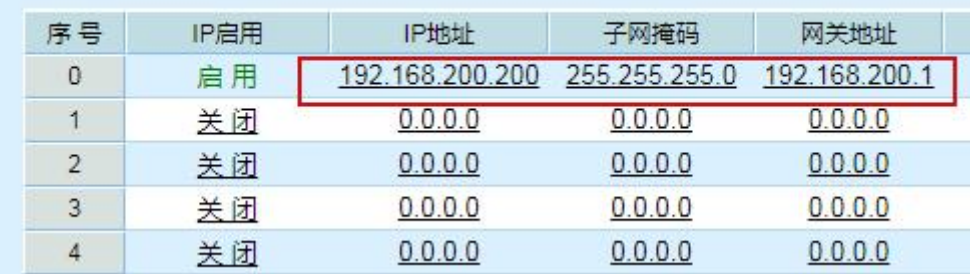

图 3-2

### <span id="page-7-0"></span>3.3.异常信息处理

点击页面左侧的"异常信息处理",切换到如下页面"全部账号或者有超过 64 个账号注 册 不 上 " 和 " 网 关 PING 失 败 " 设 为 " 不 重 启 " 。

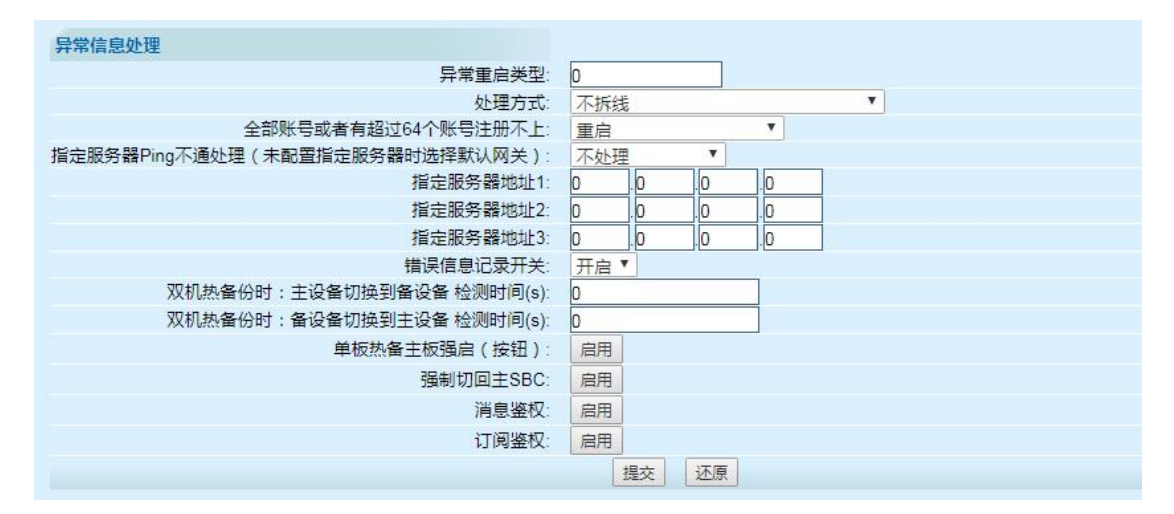

图 3-3

### <span id="page-8-0"></span>3.4.在线升级

点击"在线升级",切换到如下页面,网页上显示"启用中"的版本是目前设备正在使 用的程序; 在网页中提交升级程序, 升级版本, 需要先"保存修改"再点击"激活", 才能 启用程序,激活后,设备自动重启系统,需要三分钟后才能登陆。

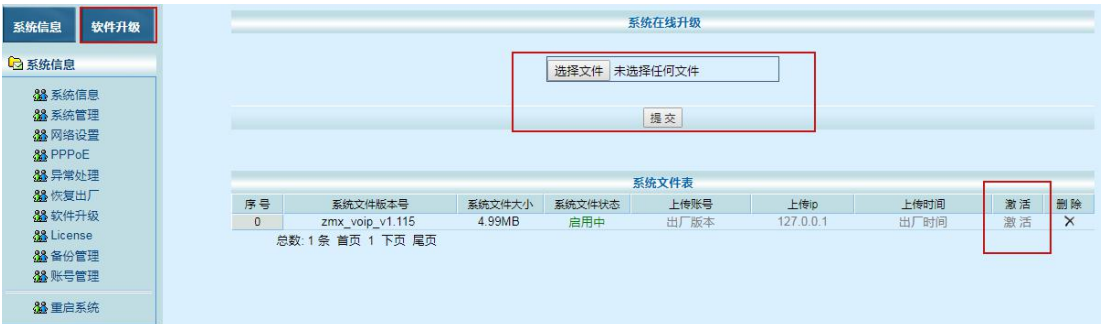

图 3-4

### <span id="page-8-1"></span>3.5.VoIP 数据备份和恢复

1. 备份

对配置数据备份,点击备份管理−−>数据备份−−>输入备份文件名−提交−−>下载保存。(文 件可以采用当前程序版本号+备份日期)

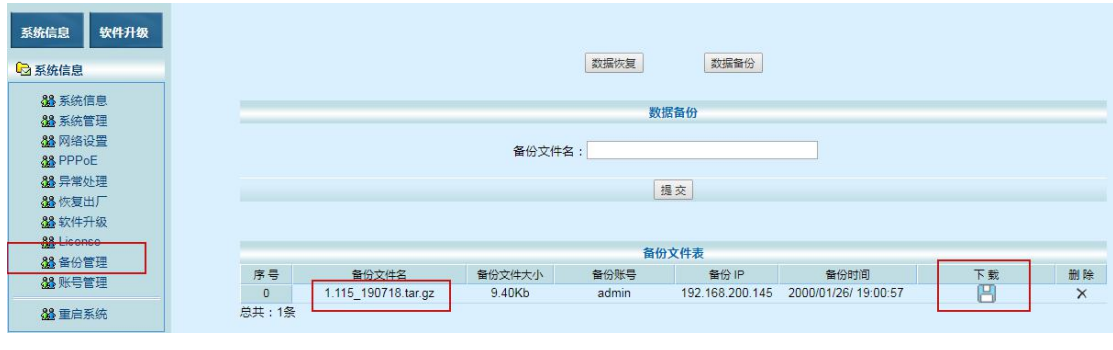

图 3-5

2. 恢复

点击备份管理−−>数据恢复−−>浏览−选备份文件−−>提交;在备份文件表中点击"激活" −−>选择要恢复的项目−−>提交。(不同版本之间的恢复可能存在兼容性问题)

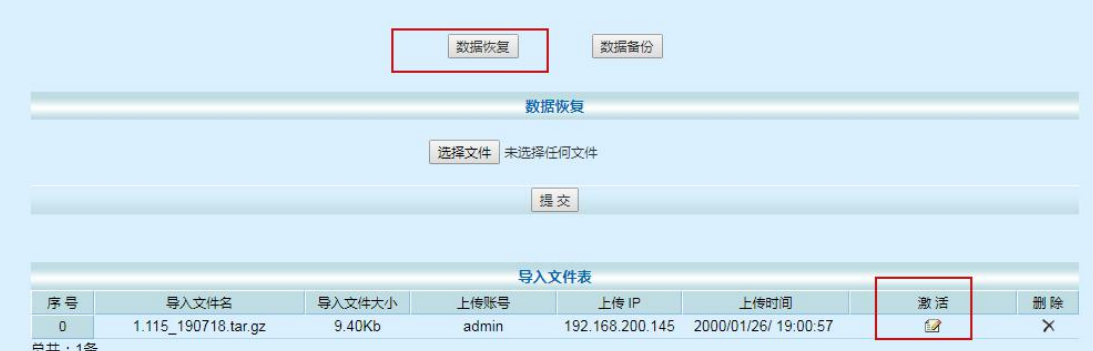

图 3-6

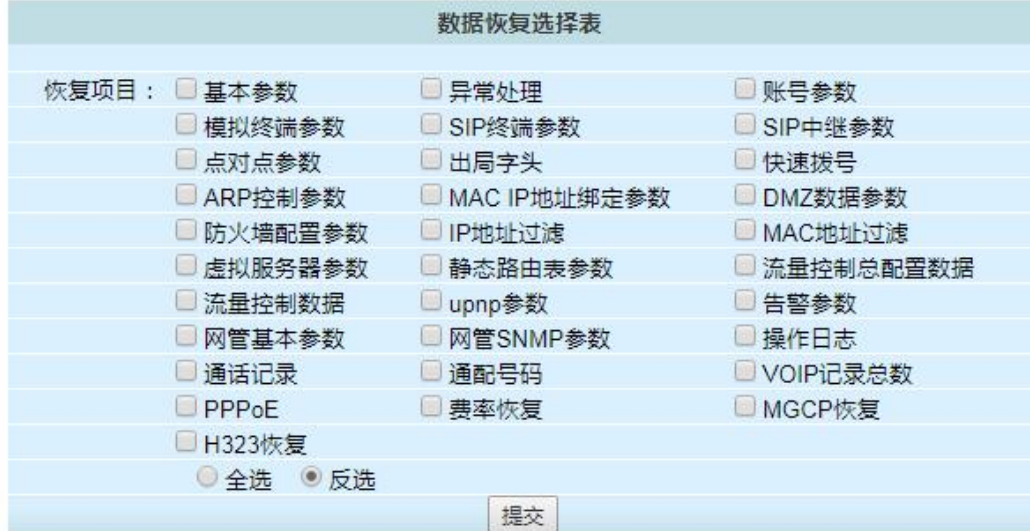

## 注: 下载备份文件时, 请勿更改文件名!否则文件将无效!

# <span id="page-10-0"></span>**4. IP** 中继设置

### <span id="page-10-1"></span>4.1.SIP 中继参数

点击页面上方的"IP 中继", 即打开在该页进行账号注册参数配置, 如图 4-1 所示 点

### 击"sip 中继参数",点击右上角"修改权限申请",再点击"新建"

SIP 号码: +86213107XXXX(如果是连续的号段,可以进行批量设置)

- 注册密码: XXXXXX
- 注册开关:启用

组号: 2 (VoIP 的组号与话务管理软件中的中继组号没有关联, 是为了区分模拟终端、

SIP 终端、SIP 点对点等不同的类型,账号组号都为除 0 以外的数字, 如 2)

注册类型:IP 注册

服务器 IP: 221.181.108.129

注册平台: ims.sh.chinamobile.com

服务器 SIP 端口: 5060

注册认证号: +86213107XXXX@ims.sh.chinamobile.com

日常呼入转接方式:专用分机

日常专用分机:8000(设置对应外线号码的内线号码)

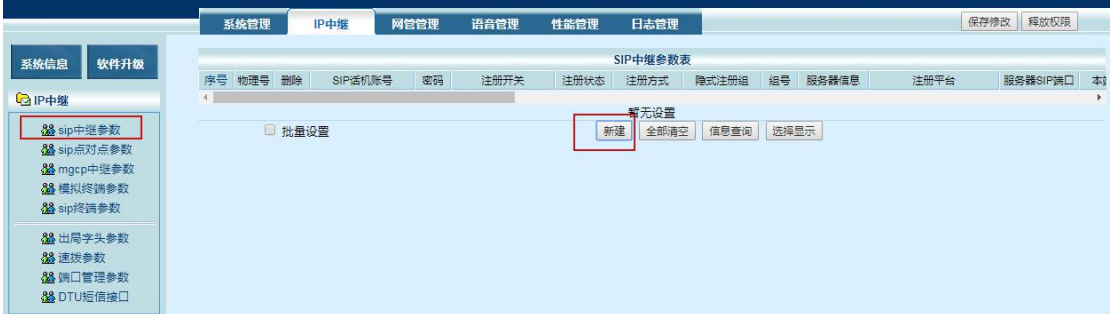

图 4-1

如图 4-2 所示,其他默认设置,

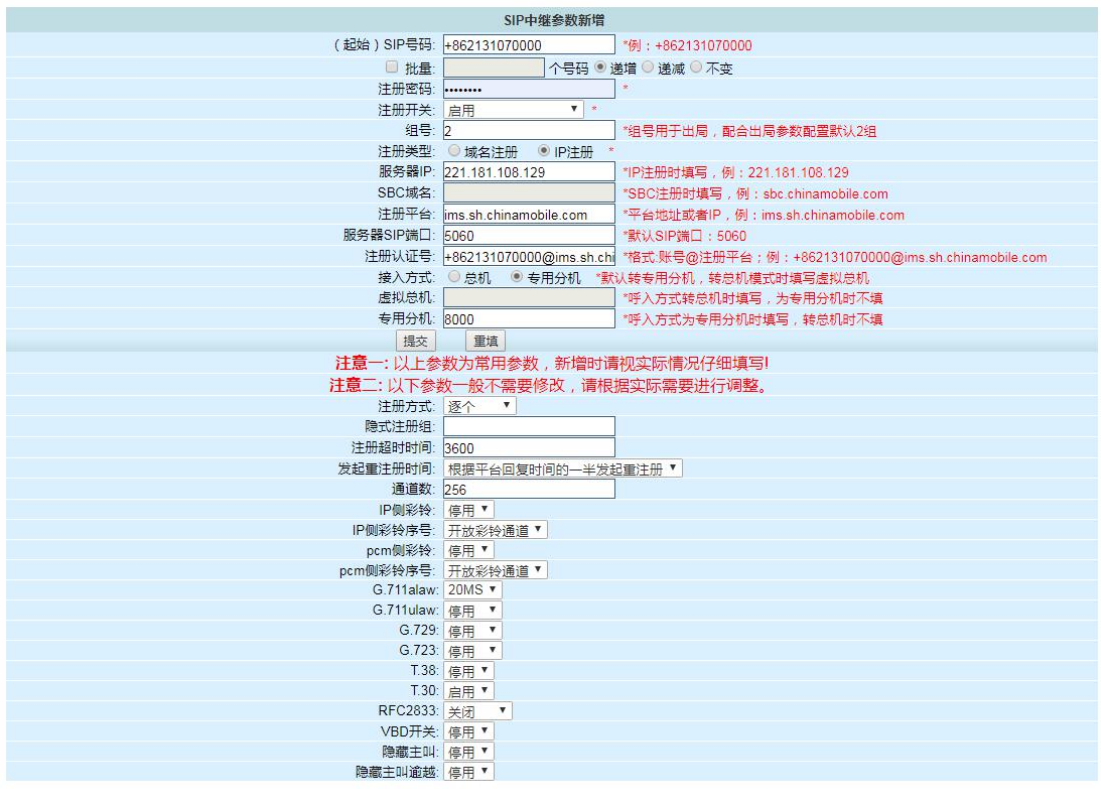

图 4-2

提交之后"保存修改",注册状态显示"已注册",则注册成功。

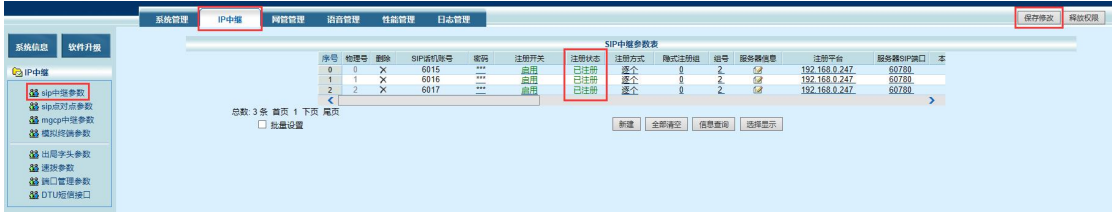

<span id="page-11-0"></span>4.2.出局字头参数

VoIP 组号的概念:

模拟终端**-**组号:模拟终端开启的次序要与 MCU 主控板的一般中继参数的中继次序相同, 组号默认是 0,表示从主控(内线)到 VoIP 的号码是 0 组;

**SIP** 中继**-**组号:表示 SIP 中继里号码的组号。如,设置了+862131070000 这个号码,组 号为 2, 则这个号码的组号是 2 组;

主叫组号:表示呼入到 VoIP 板的组号。如交换机内线呼外线,则主叫组号是模拟终端 的组号 0; 若是外线呼叫 SIP 中继参数中的的号码, 则主叫组号是 SIP 中继的组号;

出局组号:表示呼出到 VoIP 板的号码要从哪个组号出去。如交换机内线呼外线,到了 模拟终端 0 组之后,若想从 SIP 中继的号码出局, 则设置出局组号为 SIP 中继的组号; 若想 通过 SIP 点对点到另一端,则设置出局组号为 SIP 点对点的组号。

出局字头设置:

点击"IP 中继" --> "出局字头参数" --> "新建",将限定主叫组号设为"模拟终端参 数"里的组号"0",出局组号设为"SIP 中继参数"里的组号"2"(意思是主叫电话 0 组进 来通过 2 组 sip 中继出去), 如下图 4-3 所示

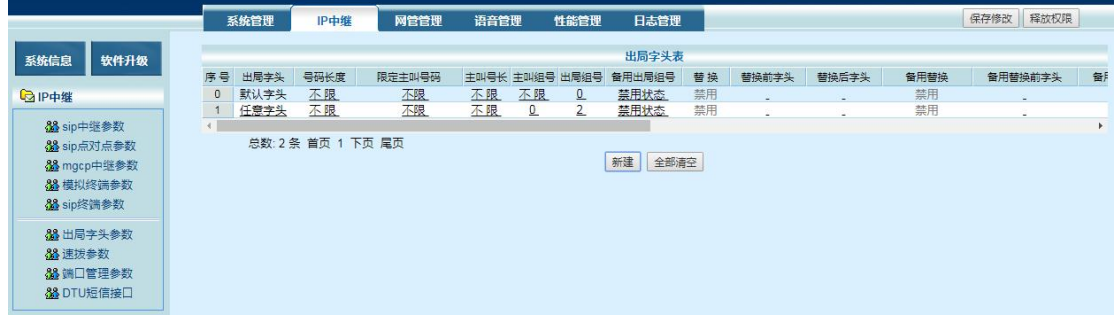

图 4-3

#### <span id="page-12-0"></span>4.3.速拨参数

点击"IP 中继"−−>"速拨参数"−−>"新建"−−>增加速拨字头及其长度如图 4-4。

例: 设置字头 010, 长度小于等于 11, 表示拨 010 字头的号码, 号码等于 11 位时, 立 即发号,若号码号码小于 11 位则延时发号;设置字头 010,长度等于 11,表示拨 010 字头 的号码,号码等于 11 位时,立即发号,若号码号码小于 11 位则不发号,一直等待拨完 11 位号码;

点击"IP 中继"−−>"速拨参数"−−>"参数初始化",则会恢复系统内置的字头如图 4-5。

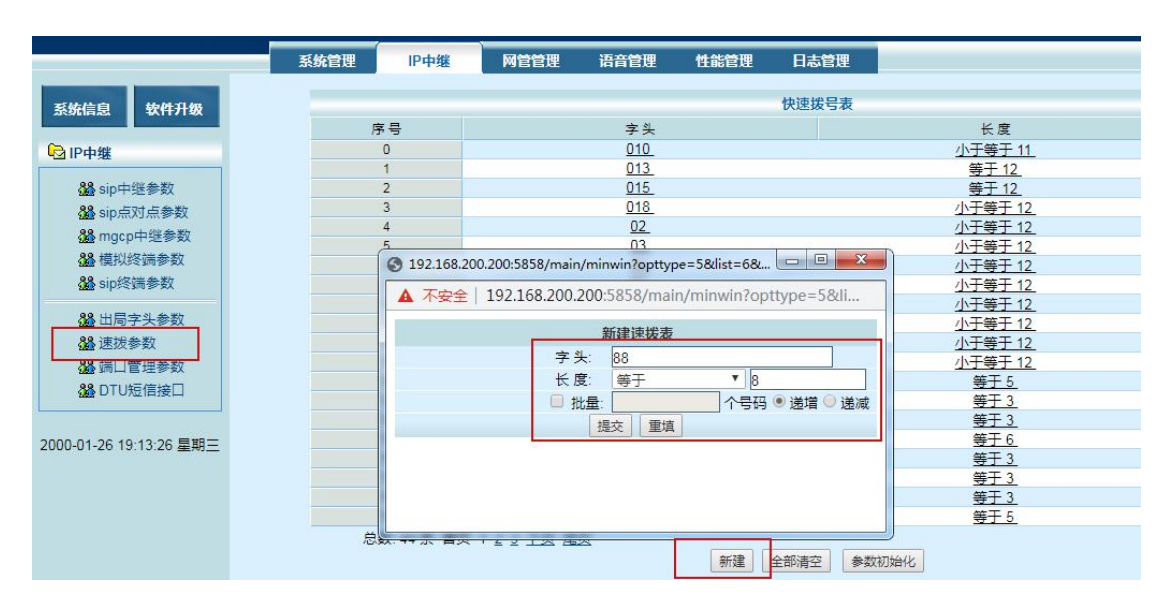

图 4-4

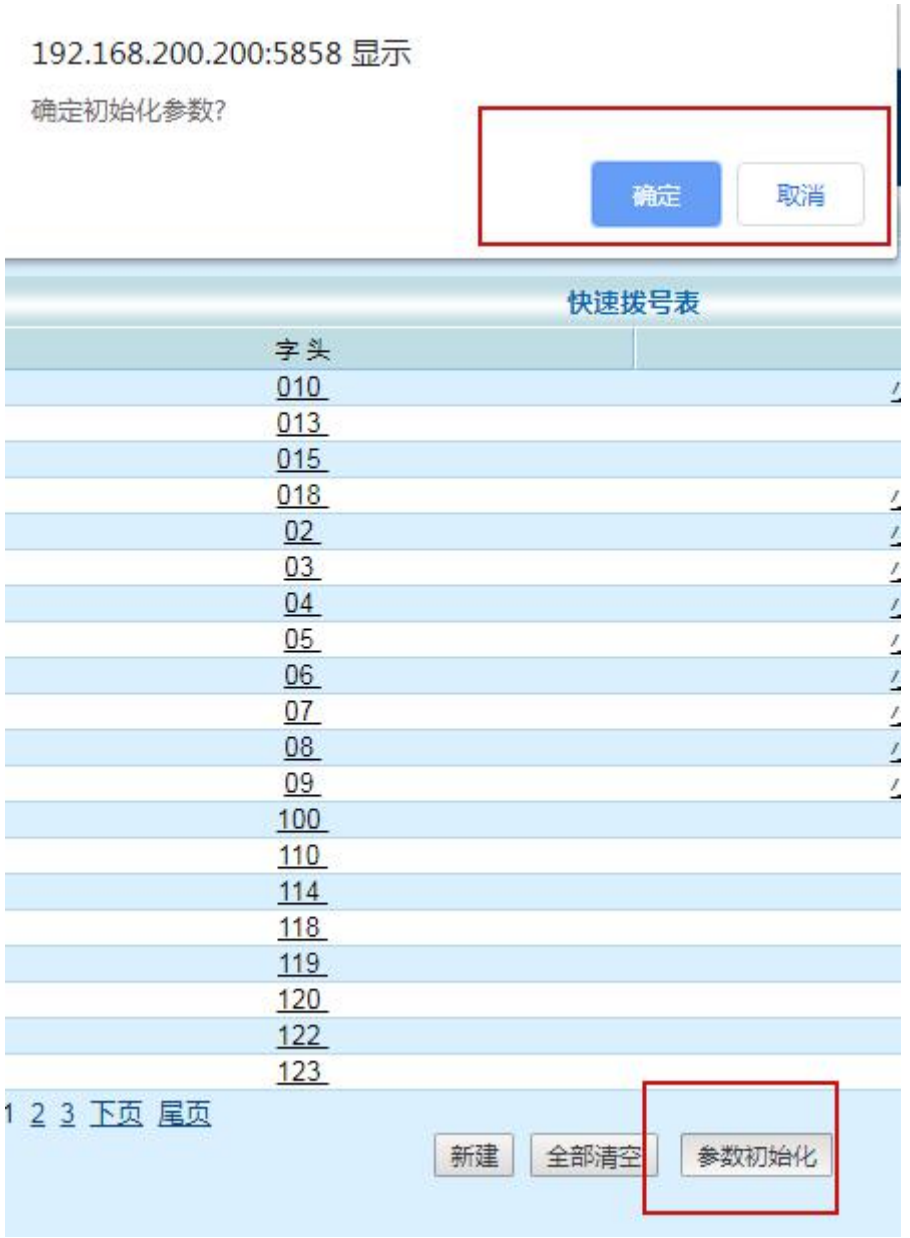

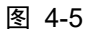

### <span id="page-13-0"></span>4.4.SIP 点对点参数

点击"IP 中继"−−>"sip 点对点参数"−−>"新建":在"对端信息"中可以输入对方 的设备的一些情况进行标示,"组号"设置为"3"(区分模拟终端参数、sip 中继参数和 sip 终端的组号);启用"使能开关";在"对端 ip 地址"中输入对端的 ip;"对端 SIP 端口"是 5060; "RTP IP 地址"输入对端的 ip 地址; "RTP 绑定"选择协商; "通道数"设置成 VoIP 板的路数。其他参数默认,提交之后"保存修改"。具体如下图 4-6,图 4-7 所示

|                   | SIP点对点参数新增                                                |
|-------------------|-----------------------------------------------------------|
| 对端信息              | "远端设备信息,选填                                                |
| 组号: 3             | *出局使用组号,默认3组                                              |
|                   |                                                           |
|                   | 对端ip地址: 221.181.108.129   『远端设备IP通信地址, 例: 221.181.108.129 |
|                   | 对端SIP端口: 5060 本对端设备SIP协议通信地址。默认5060                       |
|                   | RTP绑定: Sip协商(从) V * 点对点RTP协商模式, 默认从模式, 主动发RTP             |
| RTP IP地址:         | *RTP绑定时填写,协商从模式不填写                                        |
|                   | 通道数: 54   *点对点并发数, 默认54                                   |
| 提交                | 重填                                                        |
|                   | 注意一: 以上参数为常用参数,新增时请视实际情况仔细填写!                             |
|                   | 注意二: 以下参数一般不需要修改,请根据实际需要进行调整。                             |
| 对端域名:             |                                                           |
| 对端MAC地址: 00   00  | .00<br>$\frac{1}{2}$ 00<br>.00<br>$\frac{1}{2}$ 00        |
| G.711alaw: 20MS ▼ |                                                           |
| G.711ulaw: 停用     | Y                                                         |
|                   | G.729: 停用 ▼                                               |
|                   | G.723: 停用 ▼                                               |
|                   | T.38: 停用▼                                                 |
| RFC2833: 关闭       | T.30: 启用▼<br>$\overline{\mathbf{v}}$                      |
| 呼转呼出功能: 停用▼       |                                                           |
| 呼转呼出原始主叫:         |                                                           |
|                   |                                                           |

图 4-6

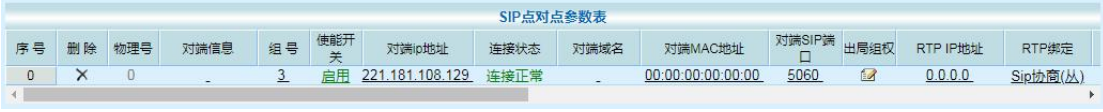

图 4-7

## <span id="page-14-0"></span>4.5.Ping

点击"日志管理" --> "Ping 调试",如下页面,在"请输入要 ping 的 IP 地址"方框 内输入网关地址或者服务器 IP 地址等; "Ping 次数"中输入需要 ping 的次数(不填默认为 5 次),"Ping 包大小"中输入需要发的数据包的大小(不填为默认的 56 bytes)。

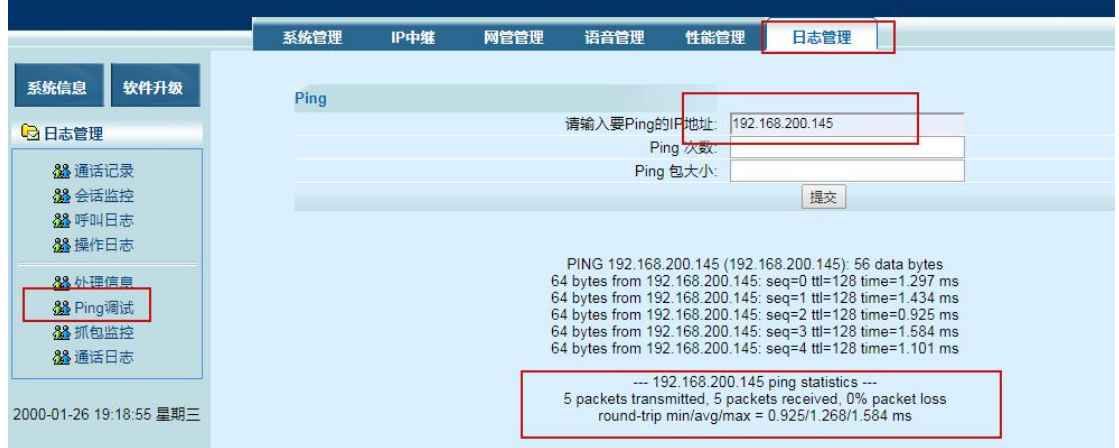

如果可以 ping 通, 则显示"0% packet loss"丢包率为 0%。 如果 ping 不通, 则显示"100% packet loss"丢包率为 100%。

# <span id="page-15-0"></span>**5.** 彩铃,总机,语音导航设置

<span id="page-15-1"></span>5.1.彩铃设置

1、在"voip 设置" --- "sip 中继参数中将" --- "彩铃"开关启用

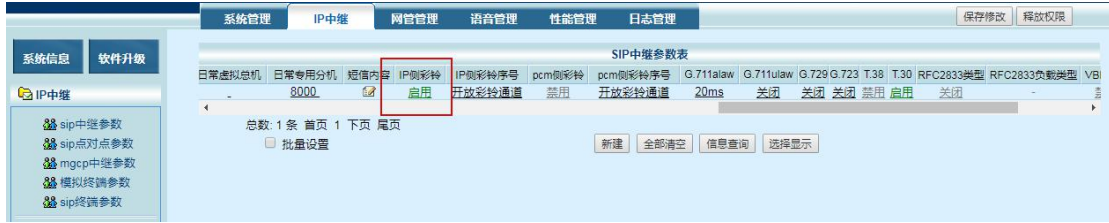

图 5-1

2、在话务台中开启彩铃开关,内线、外线彩铃开启,彩铃序号选择使用的彩铃

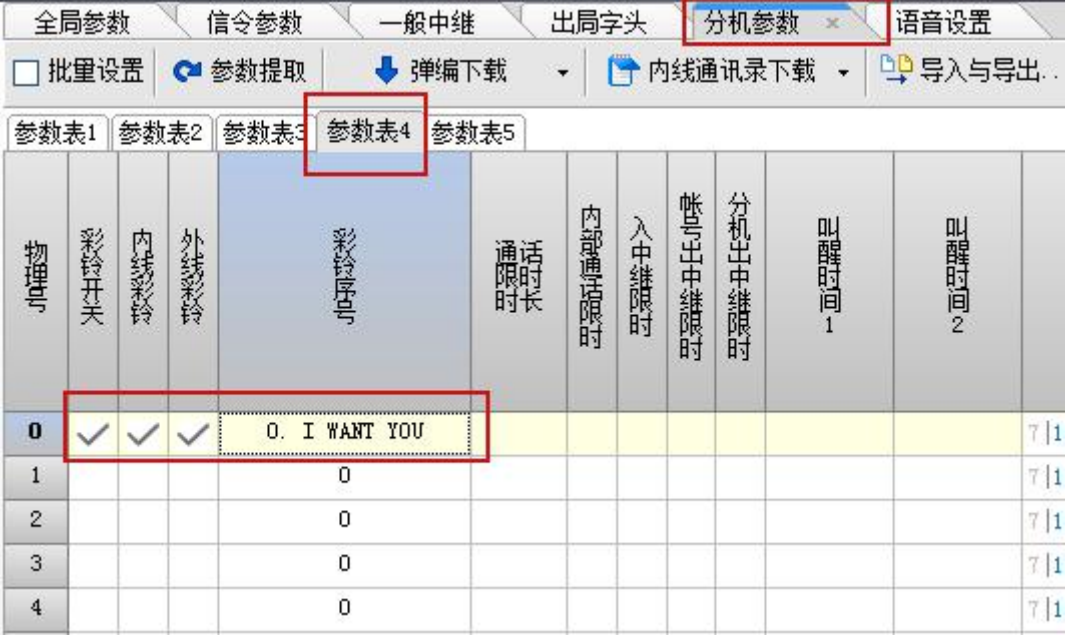

图 5-2

### <span id="page-15-2"></span>5.2. 语音导航设置(自动总机)

1、在语音导航设置选项,选择相应的处理方式。这里是听语音后拨内部分机号码(以 8 开 头的分机),要选择"采集分机号码,这是第一位"。点击"确认修改"后退出。如下图 5-3

### 图 4-8

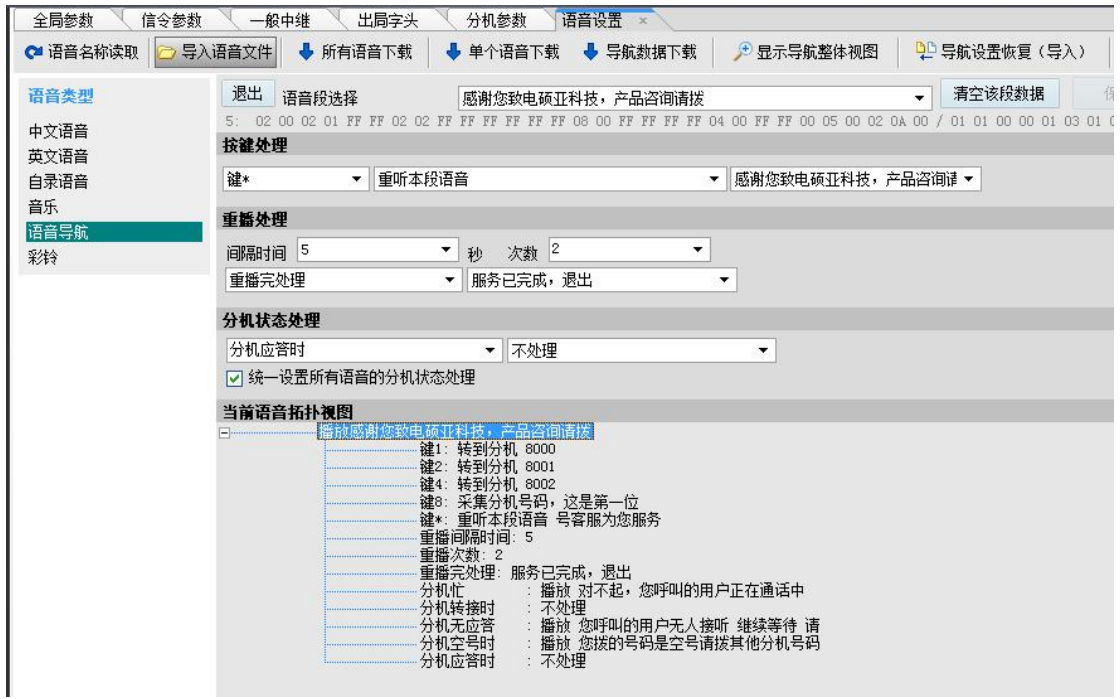

图 5-3

2、更改语音的设置或者上传一段新语音后,必须下载语音配置文件,如下图 5-4

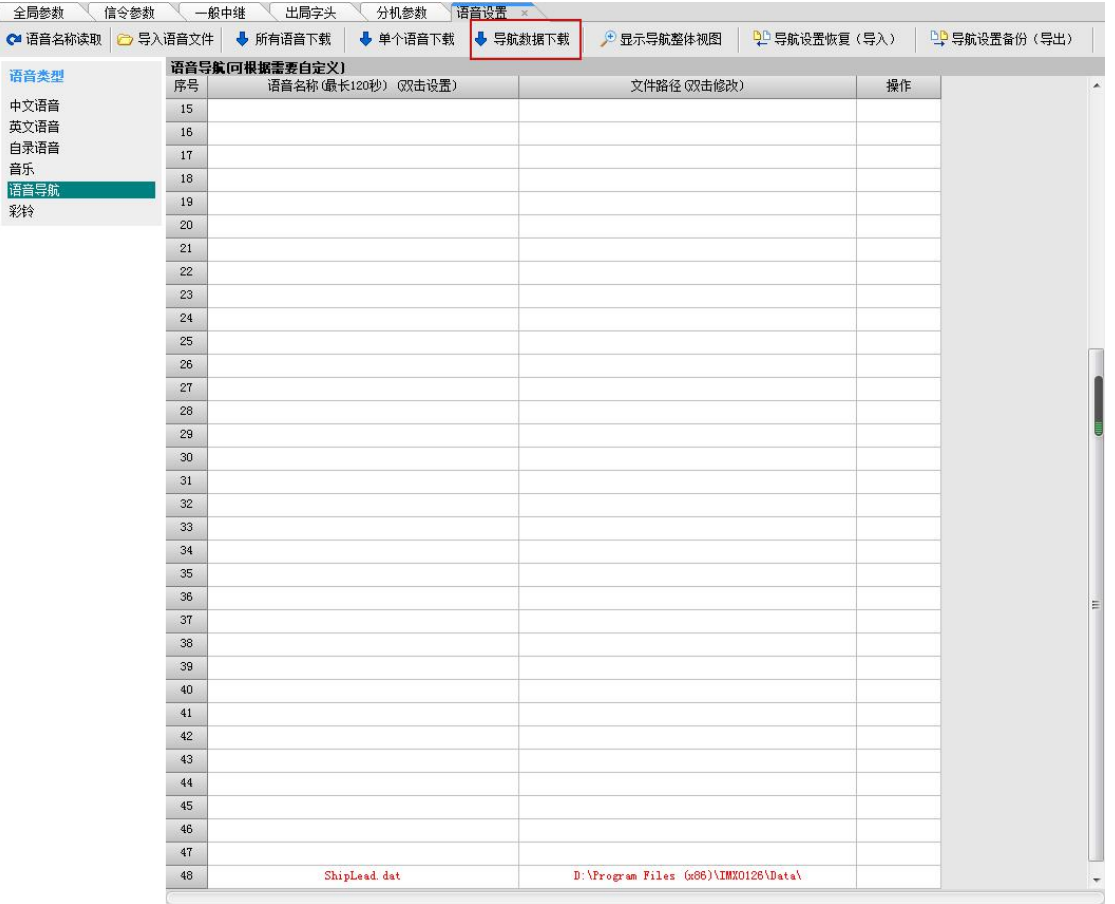

图 5-4

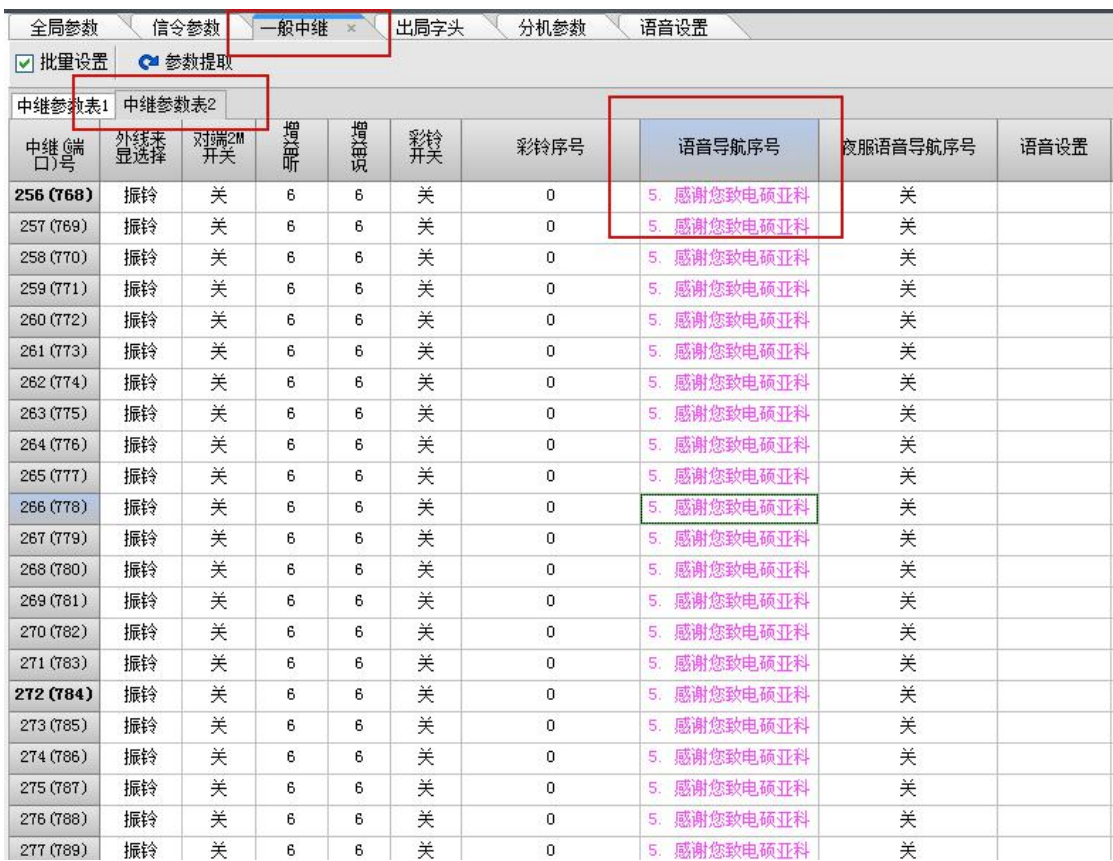

3、在话务台"语音导航序号"中选择使用的语音文件。

图 5-5

|                | 全局参数   |        |                   | 信令参数   |            | 般中继  |                   |         |         | 出局字头         | 分机参数    |        |         |         | 语音设置     |                       |
|----------------|--------|--------|-------------------|--------|------------|------|-------------------|---------|---------|--------------|---------|--------|---------|---------|----------|-----------------------|
|                | 批量设置   |        | $\mathbf{\alpha}$ | 参数提取   |            |      | 弹编下载              |         |         | E.           | 内线通讯录下载 |        | ٠       |         | 29 导入与导出 |                       |
| 参数表            |        | 参数表2   |                   | 替数表3   | 参数表4       |      | 参数表5              |         |         |              |         |        |         |         |          |                       |
| 物理号            | 日常呼入等待 | 夜服呼入等待 | 呼入等待提示音           | 呼入等待模式 | 来显制式选择     | 来是某人 | P<br>C<br>■呼入语音引导 | 日常中继呼入权 | 夜服中继呼入权 | 中继组权方案号      | 分机锁定齿   | 分机锁定等级 | 久叫不应转总机 | 直接遗产转总机 | 呼叫转移显示号码 | -------------         |
| $\bf{0}$       |        |        |                   | 呼叫保持   | <b>FSK</b> |      |                   |         |         | $\mathbf{0}$ |         | 3      |         |         | 本机       |                       |
| $\mathbf{1}$   |        |        |                   | 呼叫保持   | FSK        |      | <b>Samona</b>     |         | 1       | 0.           |         | 3      |         |         | 本机       | $\sim$                |
| $\mathbf{2}$   |        |        |                   | 呼叫保持   | FSK        |      |                   |         |         | 0.           |         | 3      |         |         | 本机       | Ñ                     |
| 3              |        |        |                   | 呼叫保持   | FSK        |      |                   |         |         | 0.           |         | 3      |         |         | 本机       | $\tilde{\phantom{a}}$ |
| $\overline{4}$ |        |        |                   | 呼叫保持   | FSK        |      |                   |         | ◢       | 0.           |         | 3      |         |         | 本机       | ×                     |
| 5              |        |        |                   | 呼叫保持   | FSK        |      |                   |         |         | 0.           |         | 3      |         |         | 本机       |                       |
|                |        |        |                   |        |            |      |                   |         |         |              |         |        |         |         |          |                       |

4、将需要语音导航的分机上设置语音引导, "分机参数"---"PCM 语音引导"勾选, 如图 5-6。

图 5-6

### <span id="page-18-0"></span>5.3. 对外呼出显示总机号码(总机)

内线呼出:没有账号的分机通过一个支持多路通话的号码出去,对外显示为总机号码 外线呼入:外线呼叫此号码,听语音导航,再呼叫内线分机

方案(一部总机):

1、话务台中设置语音引导,分机参数中的外部编码设置为账号对应的日常虚拟总机 参数表1 参数表2 参数表3 参数表4 参数表5

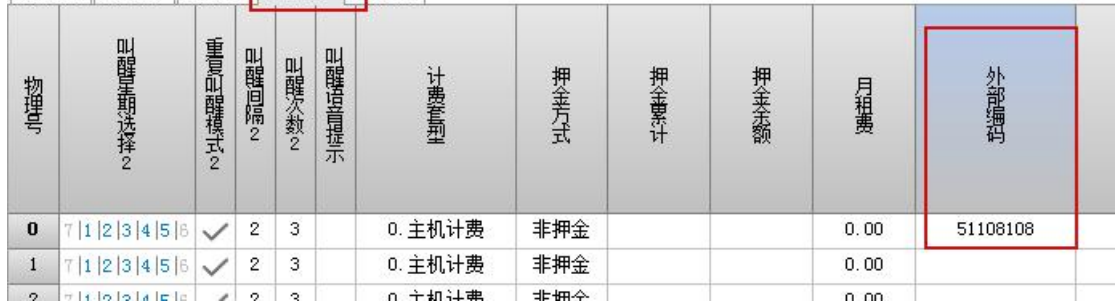

2、出局字头中呼出号码显示选择"外部编码"

| ←参数提取 | 参数下载 | <b>P</b> 字头导入 | DP 字头导出 |      | ●清空字头       |      |    |      |        |    |
|-------|------|---------------|---------|------|-------------|------|----|------|--------|----|
| 出局字头1 |      |               |         |      |             |      |    |      |        |    |
| 字头    | 加发字头 | 替换字头          | 替换长度    | 加发方式 | 发号间隔(×50ms) | 号码长度 | 组号 | 等位   | 呼出号码显示 | 类型 |
| 缺省字头1 |      |               | 普通加发    | 0    | 0           |      | 是  | 第一弹编 | 不限     |    |
| 缺省字头2 |      |               |         | 普通加发 | 0           | 0    |    | 是    | 外部编码   | 不限 |
| 0     |      |               |         | 普通加发 | $\bf 0$     | 0    | ×, | 否    | 第一弹编   | 不限 |

图 5-7

3、sip 中继参数选项里总机对应的号码,"日常呼入转接方式"设为"转总机",在日常 虚拟总机中设置号码,并设置"通道数",见下图 5-8, 图 5-9

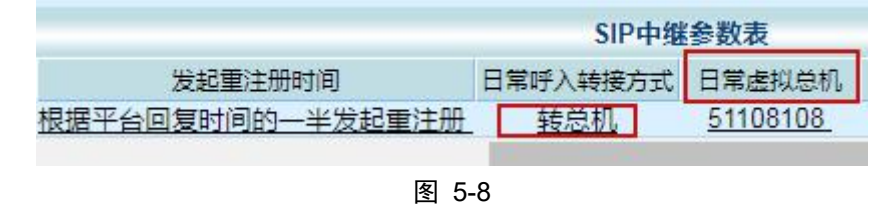

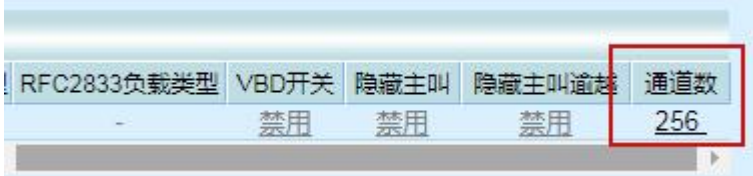

图 5-9

4、出局字头参数设置"主叫组号"和"出局组号",让分机通过总机出去

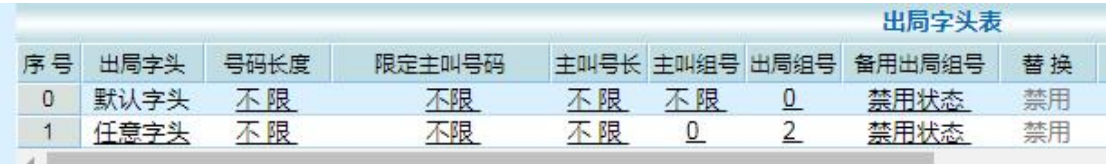

# <span id="page-19-0"></span>**6.** 传真机、**POS** 机参数设置

第一,传真机需要在系统管理配置的 T.30 信息中开启"T.30 接收回音抵消"和"T.30 发送回音抵消",调节"接收缓冲区",见图 6-1;

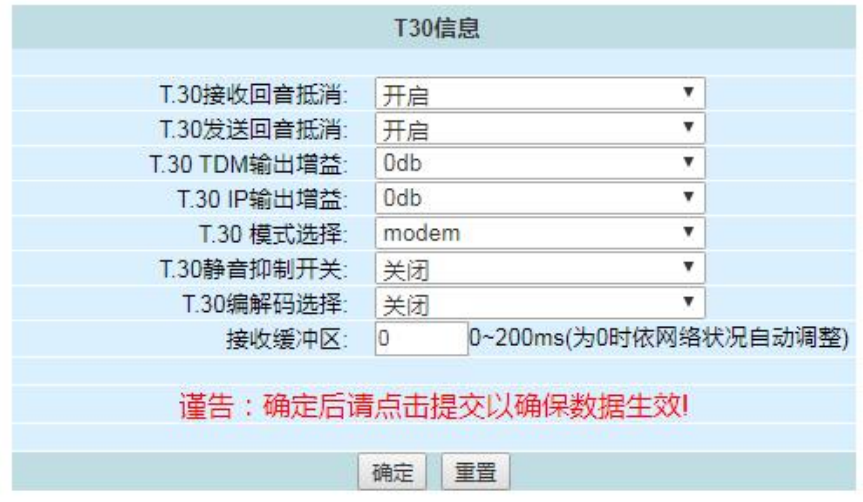

图 6-1

第二,若设置参数之后,传真还是有问题,试着设置传真机的传真速率,改成低速模式; 例如:brother 的传真机一般都有线路干扰设置,可设置为基本模式(对 voip 有优化)。 如果没有调整速率的选择,可以找到传真机的 ECM 选项,将其关闭。

#### 电话线路干扰

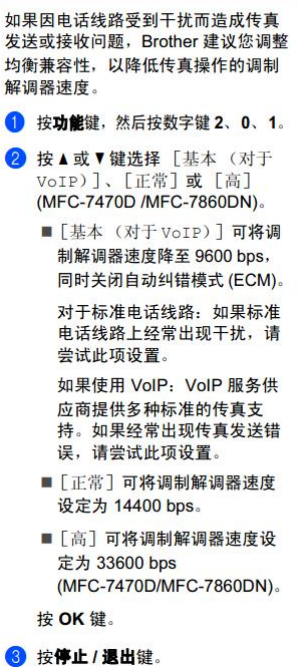

惠普传真机设置参考: "关闭"传真错误纠正模式, "关闭"V34

### 设置传真错误纠正模式

通常,多功能一体机会在发送或接收传真时监视电话线路上的信号。如果多功能一体机在传输过程中检 测到错误且错误纠正设为 On (开), 则多功能一体机会请求重新发送部分传真。错误纠正的出厂默认设 置为 On (开)。

仅在发送或接收传真时出现问题且希望接受传输中的错误时,才应关闭错误纠正。 向国外或使用卫星电 话发送或接收传真时,关闭此设置可能会有用。

#### 更改错误纠正设置

- 1. 在多功能一体机控制面板上, 按下菜单。
- 2. 使用<或>按钮选择 Fax setup (传真设置), 然后按下 v。
- 3. 使用<或>按钮选择 All faxes (所有传真), 然后按下 v。
- 4. 使用<或>按钮选择 Error correction (纠错), 然后按下 v。
- 5. 使用<或>按钮选择 On (开)或 Off (关), 然后按下 < 保存所做选择。

### 更改 V.34 设置

V.34 设置是多功能一体机发送传真所用的调制解调器协议。此协议是用于全双工调制解调器的全球标 准, 可以高达 33,600 比特/秒 (bps) 的速率通过电话线发送和接收数据。 V.34 设置的出厂默认设置为 On (开)。

仅在从特定设备发送或接收传真出现问题时,才应更改 V.34 设置。向国外或使用卫星电话发送或接收 传真时, 关闭此设置可能会有用。

#### 更改 V.34 设置

- 1. 在多功能一体机控制面板上, 按下菜单。
- 2. 使用<或>按钮选择 Fax setup (传真设置), 然后按下 v。
- 3. 使用<或>按钮选择 All faxes (所有传真), 然后按下 v.
- 4. 使用<或>按钮选择 V.34, 然后按下 v。
- 5. 使用<或>按钮选择 On (开)或 Off (关), 然后按下 v。

第三,在"模拟终端参数"中关闭"回音消除",若测试成功则做一个独立的通道给传 真机使用(独立通道设置说明见附录)。普通话机关闭回音消除会造成通话有回音,所以要 做传真独立通道。

第四, 在"模拟终端参数"中将"TDM 输出增益""IP 输出增益"改成"0", 若测试 成功则在传真独立通道中将增益改成 0。

POS 机在使用之前需要客户到 POS 机所在的银行绑定电话号码,之后才可以使用。如 发现 POS 机无法连接到银行的网络,参考传真机的设置修改参数。

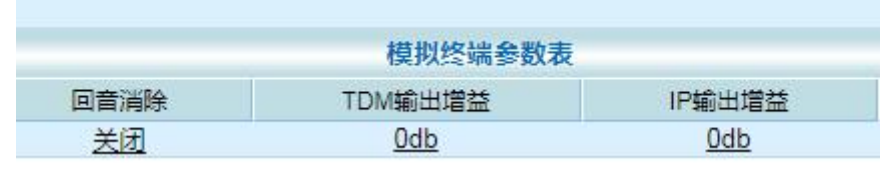

图 6-2

# <span id="page-21-0"></span>**7.** 抓包监控

### <span id="page-21-1"></span>7.1.网页抓包

在"日志管理"--- "抓包监控"中,点击"启动",开始抓包,然后进行电话测试,完 成后点击"停止",下载数据文件。

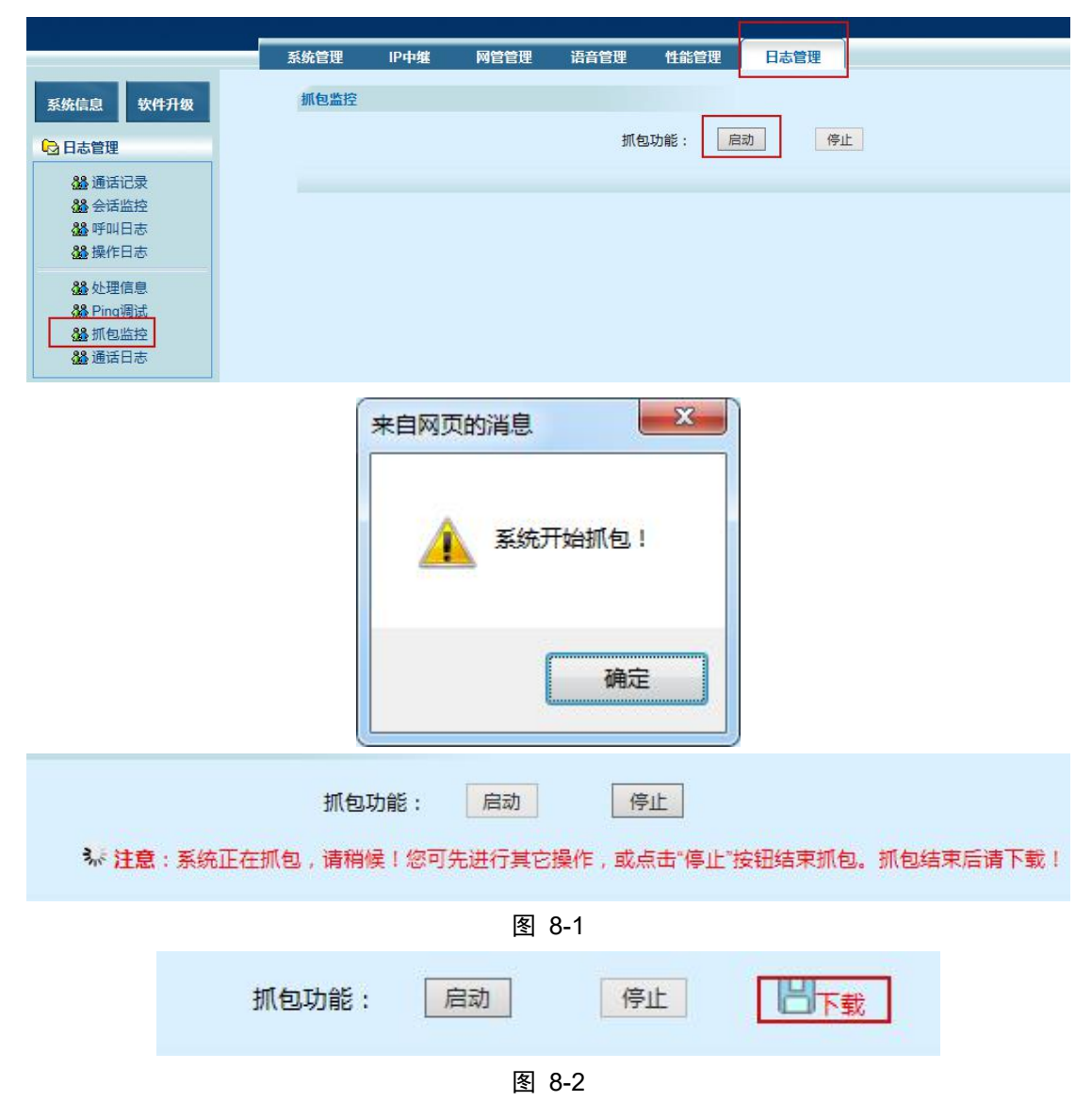

# <span id="page-22-0"></span>**8. PING** 命令的使用

Ping 命令是用来检查网络是否通畅或者网络连接速度的命令。

1)在计算机中使用,首先单击开始--运行,弹出对话框,如下图 8-1 所示

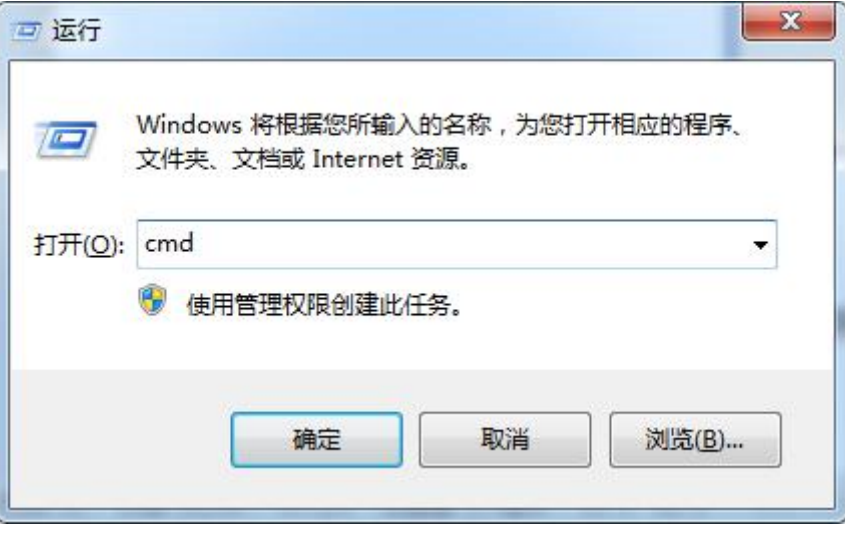

图 8-1

在对话框中输入 cmd, 回车; 显示如下图 8-2 界面; 输入 ping 命令+IP 地址, 检查电脑

与 VoIP 板是否连接;

例, Voip 板的 ip 是 192.168.200.200, 检查电脑与 Voip 板的连通状态

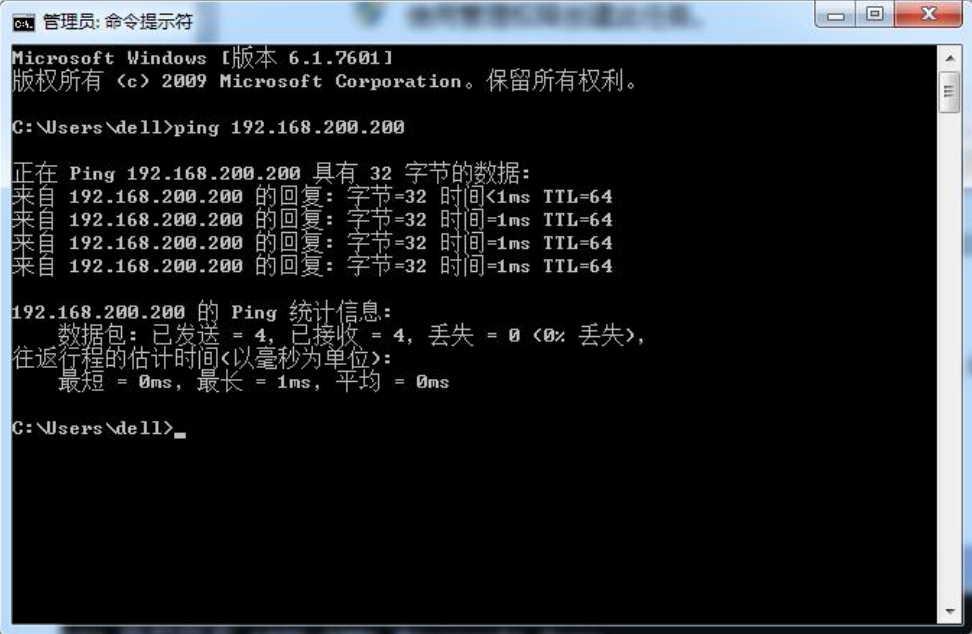

图 8-2

由上图可知发送四个数据包,接受到了四个数据包,没丢包。

# <span id="page-23-0"></span>**9.** 常见问题

用户体验类:

### **1.** 呼入听回铃音,呼出忙音:

处理:查看日常呼入转接方式是否为专用分机。

### **2.** 正常呼出,呼入忙音:

处理: 1、查看网页"出局字头参数"中的参数是否设置正确;

2、SIP 中继参数中的专用分机是否已经与话务管理系统的内部弹编对应。

#### **3.** 正常呼入,呼出忙音或提示无权呼叫此号码:

处理:1、查看网页"出局字头参数"中的参数是否设置正确;

2、SIP 中继参数中的专用分机是否已经与话务管理系统的内部弹编对应;

3、话务管理系统分机参数的出局组权是否已经开启。

#### **4.** 呼入忙音、呼出忙音:

处理: 1、查看"SIP 中继参数"账号是否注册成功;

2、查看网页"出局字头参数"中的参数是否设置正确(默认存在的字头是否被更改);

3、查看 VoIP 管理平台网页通话记录中被叫的挂机类型,若为物理通道为空,则检查 SIP 中继中的专用分机是否和话务管理系统对应, 或者"出局字头参数"是否正确;

4、检查话务台的一般中继参数是否设置正确,如呼入号码选择,出局字头等。

### 5. 话机振铃,用户摘机还是听回铃音,呼出静音(通话没有声音):

处理:1、确认话务管理系统中"一般中继参数"中的板号是否设置正确;

2、确认话务管理系统中"信令参数"是否已经启用并读到版本号。

### **6.** 呼入提示"您所拔打的号码暂时无法接通":

处理:1、设备接入城域网有故障,网络不通;

2、查看"SIP 中继参数"账号是否注册成功,检查账号的参数配置。

#### **7.** 话机不能二次拨号:

处理:1、呼入不能二次拨号:

a)确认话务管理系统语音导航键值是否已经设置;

b)确认局端平台是否需要 RFC2833 协议支持,如果需要则在 sip 中继参数中开启 RFC2833;

c)将 voip 程序升级到最新版本。

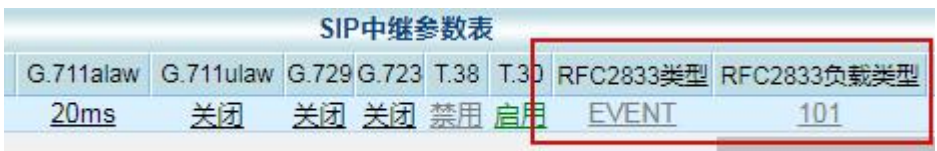

2、呼出不能二次拨号:

a)确认局端平台是否需要 RFC2833 协议支持,如果需要则在 sip 中继参数中开启 RFC2833, 设置相应的值。

### **8.** 电话无法拨打长途:

处理:1、话务管理系统是否开放了拨打长途权限;

2、确认局端平台是否给该号码开放了拨打长途的权限。

### **9.** 通话断线:

处理:1、如果只有一部电话断线,请先排除话机的问题,更换其他牌子的话机;

- 2、排除网络不稳定等因素;
- 3、请求平台协助, 是否为号码冲突, ip 冲突, MAC 地址冲突等造成的;
- 4、排除上述故障未能解决,保存系统日志中的处理信息,联系技术人员处理。

### **10.** 通话静音(可以呼入呼出,通话没有声音):

处理:1、如果只有一部电话静音,请先排除话机的问题,更换其他牌子的话机;

- 2、检查综合参数中,当前分机数,环路中继条数是否设置正确;
- 3、排除上述故障未能解决,抓包及保存系统日志中的处理信息,联系技术人员处理。

### **11.** 呼叫建立时间较长:

处理:确认设备的速拨字头是否配置正确。

#### **12.** 话机没有来电显示:

处理:1、确认该号码的主叫号码来电显示业务是否开通;

- 2、确认用户的话机支持 FSK 来显制式;
- 3、如不支持 FSK 来显制式,则在话务管理系统中来显选择改为 DTMF。

### **13.** 语音质量差:

处理: 1、确认城域网对语音业务和数据业务是否做了隔离措施,如通过 VLAN 隔离, 或 ToS 标签区别报文优先级;

2、用 PC 诊断、检查网络传输是否顺畅,比如用 Ping 命令检查 ICMP 包是否丢失、 回应时间是否稳定、是否达到或超过 500ms。

### **14.** 语音通话有回音:

处理:1、查看模拟终端参数中是否开启了回音消除;

2、用 PC 诊断、检查网络传输是否顺畅,比如用 Ping 命令检查 ICMP 包是否丢失、 回应时间是否稳定、是否达到或超过 500ms。

### **15.** 摘机没有拨号音:

处理: 若为 IAD 查看设备运行指示灯是否在快速闪烁, 若快闪则设备正在开机重启中, 等 待重启完毕即可。

### **16.** 传真传不了:

处理: 查看说明书中的"传真机、POS 机参数设置"页面,进行处理,一般问题都可以解决。 故障排除类:

### **17. VoIP** 管理平台网页打不开:

处理:1、查看电脑是否配置了相应的网段 IP 地址;

- 2、网络链路是否正常,查看网络指示灯状态;
- 3、.本地连接--属性--配置--高级--链接速度和双工--值设为:100Mbps/全双工。

### **18. IP** 地址设置无效:

处理:1、网络参数配置中的 IP 获取类型(静态分配、自动获取、PPPoE)是否选择正确;

2、网络参数配置中 IP 设置之后,是否已经提交;

3、查看网络参数配置中的网络参数来源是否为 VoIP 板,若来源是 MCU,则要到话 务管理系统中信令参数中设置。

### **19. IAD/IP PBX** 设备,**ping** 外网 **ip** 失败:

处理: 1、确认网络参数配置中的 IP 地址, 子网掩码, 网关 ip 是否正确;

2、外网 ip 是否禁止 ping。

### **20.** 部分账号注册不上:

处理:查看 SIP 中继中的注册状态:

a)认证失败:检查账号信息是否设置正确,确认运营商平台是否已经分配号码; b)注册超时:检查账号信息是否设置正确。

### **21.** 所有账号注册不上:

处理:查看 SIP 中继中的注册状态:

a)认证失败:检查账号信息是否设置正确,确认运营商平台是否已经分配号码;

b)注册超时:检查网络参数配置是否正确;

设备的网口的物理连接是否正常;

在物理线路连接没问题时,查看网口指示灯是否亮,若不亮,尝试换根网线; 将 PC 连接到用户网络端口上, 确认城域网接入是否有问题。

### **22.** 设备一直在重启:

处理: 1、查看"sip 中继参数"中号码是否注册不成功,异常信息处理是否开启了"全部账 号或者有超过 64 个账号注册不上"的重启开关;

2、查看设备与平台的网络连接是否正常,异常信息处理是否开启"指定服务器 Ping 不通处理"的重启开关。

### **23. VoIP** 管理平台网页中时间显示不正确

处理:1、查看系统参数--基本参数设置中的时间显示方式是否为 MCU;

- 2、若时间显示方式为 MCU, 则用话务管理系统校对 MCU 时间;
- 3、在话务管理系统中是否已经启用信令参数;

4、若按上述步骤获取不到正确的时间,则将时间获取方式改为 NTP 获取。

### 注意事项:

1、设置完参数必须保存,否则系统重启或断电,数据将丢失。